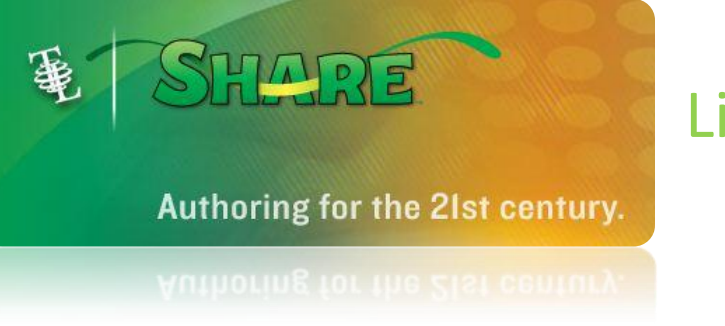

# Linking in Share

You can add a link to a button on a page. You can also change an existing link.

Click the button you want to change.

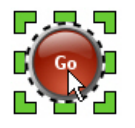

You will see the link information on the Options panel.

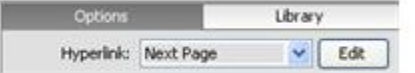

Click the Edit button next to the Hyperlink heading.

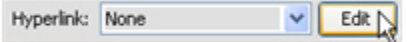

You will see the link options in the Options panel.

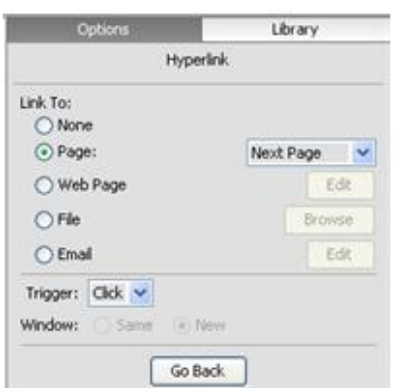

Buttons can include links to:

- A Page in the Project
- A Web Page
- A File

### **Link to a Page in the Project**

To link to a page in the current Share project, click the Page radio button and choose a page from the pulldown menu. The options include the next page, previous page, first page in the project, and the last page in the project. You can also choose a specific page in your project by selecting the page name from the list.

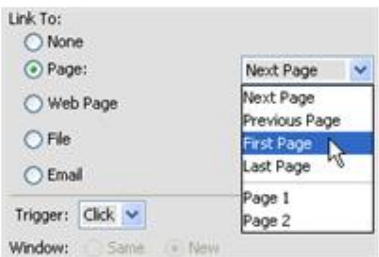

When a user clicks this button, the page you chose will be displayed in the current browser window.

#### **Link to a Web Page**

To link to a Web page, click the Web Page radio button.

Web Page

You will see the Link to a Web Page dialog. Type or paste the address of the Web page you want to link to into the Address field.

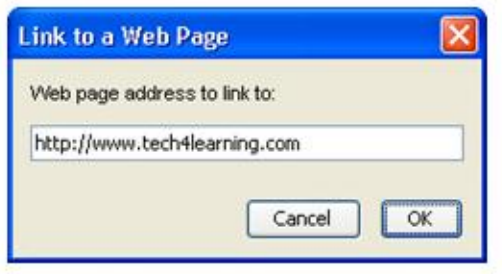

Click the OK button.

You can tell Share whether you want users of your project (when it's published for use in a Web browser) to open this link in the same browser window or a new browser window.

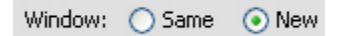

When a user clicks this button, the Web page will be displayed in a new browser window or the current browser window depending on your selection.

#### **Link to a File**

 $\odot$  File To link to a file, click the File radio button.

You will see the Open a File dialog. Select the file you want to link to and click the Open button.

When a user clicks this button, the linked file will open.

When you publish your project, linked files will also be published.

You can use the *Trigger* option to determine whether a link is triggered with a mouse click or after a specified period of time.

## **Hyperlink Triggers**

By default, hyperlinks are triggered by clicking on the linked object. You can change this behavior so a link activates after a set period of time.

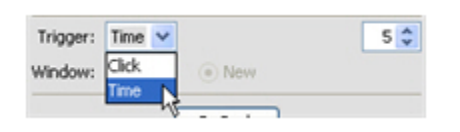

Click the Trigger pull-down menu and choose Time, and type a number of seconds in to the field provided.

The link will now activate automatically after the amount of time you specify has elapsed. You can test your timed hyperlinks using Preview Mode.